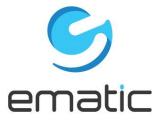

# **Genesis Prime - EGS004 User Manual**

Since the tablet software updates regularly, the user manual may not cover all aspects of new features.

# **Important Notices**

- The new battery will be in its best condition after being fully charged and discharged 2-3 times.
- While using earphones, if the volume is excessively high it may cause hearing damage. Please adjust the volume of the player to a safe level and moderate duration of use.
- Do not disconnect the tablet suddenly when formatting or uploading and downloading, which can lead to program errors.
- Do not dismantle the tablet by yourself, and do not use alcohol, thinner or benzene to clean its surface.
- Do not use the tablet while driving or walking.
- The tablet is not moisture and water resistant. Please do not use it in a damp environment.
- Do not drop or hit the tablet against a hard surface, or the screen may be damaged or cracked.
- Do not upgrade the firmware by yourself. The tablet should be upgraded with the right firmware and right method offered by us. If upgrade is needed, please contact us.

# I. Getting Started

#### 1.1 Turn on/off

#### 1.1.1 Turn on

To start your tablet, press and hold the power key for 2 seconds. The Ematic logo indicates that the tablet is loading.

Once the lock screen loads, drag the padlock icon to the right to unlock.

#### **1.1.2 Turn off**

When the tablet is on, to shut off your tablet, press and hold the power key until the System options dialog appears and tap Power Off, then your tablet will shut down dialog appears. Tap OK.

## 1.2 Lock/unlock the screen (sleep mode)

To save battery, you should put your tablet in sleep mode by turning off the LCD display. To do this, press the power key and immediately release it. Do it again to bring up the lock screen.

# 1.3 Connect to a computer

## 1.3.1 Connect to PC via USB cable

- 1. Connect the tablet to your computer by USB.
- 2. Tap Turn on USB storage on the tablet. Then tap OK.

You can now copy files onto the tablet just as you would with a USB flash drive.

- 3. To disconnect, eject the tablet from the computer.
- 4. Tap Turn off USB storage on the tablet.
- 5. Disconnect the tablet from your computer.

# II. Your Home Screen

#### 2.1 Icons on Home Screen

You can fill the home screen with any combination of shortcuts, widgets, and folders you like.

When you power up your tablet for the first time, you'll see the main home-screen panel. This panel is typically centered; you can access additional panels on either side of the main one by swiping your finger left or right.

At the bottom of the Home Screen is your Status Bar.

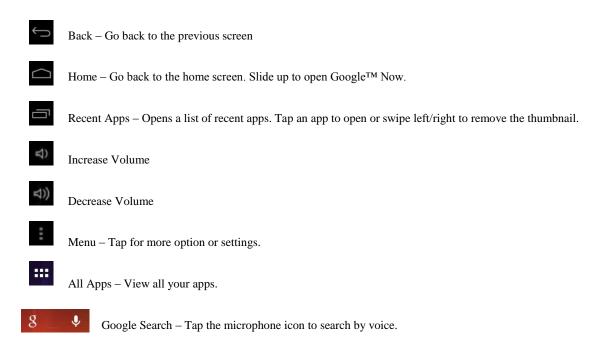

# 2.2 Operations on Home Screen

# 2.2.1 Add app icon to home screen

Within the All Apps menu, touch and hold any icon for about 2 seconds, the icon will become movable and appear on the home screen.

# 2.2.2 Remove app icon from home screen

On the main screen, touch and hold the undesired icon. Drag the item to the X and release it when it turns red.

# 2.2.3 Add widgets to your home screen

To add a widget, tap and hold your finger on any open space on your home screen, and select Widgets from the context menu that opens. From there, select any of the available widgets. For instance, you may add an analog clock, calendar, picture frame, and other useful widgets to your Home Screen.

# 2.2.4 How to set wallpaper

Tap and hold your finger on any open space on your home screen, and select Wallpapers from the context menu that opens. In the popup "Select wallpaper from" dialog, select a wallpaper from Gallery, Live wallpapers and Wallpapers.

# 2.2.5 Find your recent apps

Tap in the status bar to show your recent apps. Tap a thumbnail to select the app.

# III. Network Connection

#### **3.1 Wi-Fi**

Wi-Fi can only be used when it connects with Wi-Fi Access Point (AP) or a free unsecured Wi-Fi hotpot.

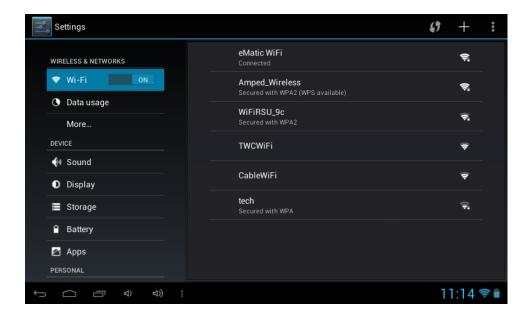

#### 3.1.1 Turn on Wi-Fi

Within the All Apps menu, tap Settings. Under Wireless & networks, tap the Wi-Fi switch to turn on and scan. Your tablet lists the networks it finds within range. Tap a network to connect. If necessary, enter the password, and tap Connect. When your tablet is connected to the network, the wireless indicator appears in the status bar. The blue lines indicate connection strength.

#### 3.1.2 Turn off Wi-Fi

To turn off Wi-Fi, tap the Wi-Fi ON switch under Wireless & networks. Turn off Wi-Fi when you're not using it, to extend the life of your battery between charges.

#### 3.1.3 Add a Wi-Fi network

Users may also add a Wi-Fi network under Wi-Fi settings. Tap + in the top right corner. Enter the SSID (name) of the network. If necessary, enter security or other network configuration details. Touch Save.

### 3.1.4 Forget a Wi-Fi network

In the Wi-Fi settings screen, tap the name of the network. Tap "Forget" in the dialog that opens.

# 3.3 Portable Hotspot

## 3.3.1 Portable Wi-Fi hotspot

Tap to share your tablet's mobile network data connection as a portable Wi-Fi hotspot.

## 3.4 VPN settings

## 3.4.1 Add VPN profile

Opens a screen that prompts you to select the type of VPN to add. You are then prompted for VPN configuration details.

# IV. Internet Browsing

# 4.1 Internet Browsing

Before using your browser, make sure Wi-Fi is connected.

On the home screen, tap the Google text field or the Chrome icon to open your browser.

In the address bar, tap the text field to make the Android keyboard appear for entry of keywords or a URL.

Tap and hold the text field to edit text or change input method.

# V. Install and Manage Apps

# 5.1 Install and Manage Apps

This tablet is preloaded with the Google Play Store; you can search and install apps here after logging in with your Google account.

# VI. Multi-Media Functions

#### 6.1 Music

After loading your music onto your tablet, tap the Play Music icon (found by default on your home screen or by opening the All Apps menu). You'll be given the option of selecting by Artist, Song, Album, or custom Playlist. Tap to select. Your selection will begin to play through the tablet's built in speakers or through external headphones if attached via the headphone port. The media player allows you to shuffle, skip, or pause your current selection and even displays the album artwork when available.

#### 6.2 Video

## **6.2.1 Video Playback**

You can play videos stored on your tablet or SD card. To play, tap the Video icon. Select the video you'd like to play.

Pause or advance your video via the toolbar along the bottom of the screen.

Touch any point of the dark screen, on your TV screen will appear 'Vol+/Vol-', 'Play', 'Pause'... To have required volume, proportion, brightness, etc., you may adjust before connecting the tablet to your TV.

# **6.3** Gallery

You can view, show off, and even edit your digital pictures on the tablet's display. After loading your media, tap the Video app within the All Apps menu. Tap the desired picture to display. To scroll through your collection, swipe left or right. Tap the image to reveal the menu. By tapping the menu icons you may delete an image or share it via Picasa, Bluetooth or Gmail. You can even set images as your wallpaper or edit and add effects.

#### 6.4 Camera

Tap the camera icon in the App Panel to open the camera.

# 6.4.1 Take photos

Tap the blue shutter button to take a photo.

You can view the photos you have taken by tapping the preview on the upper right hand corner, or you can go back to Gallery.

#### **6.4.2 Record videos**

Tap the video camera icon to record videos.

Tap the red record button to start recording and tap it again to stop recording. Videos can be viewed in the Video app.

#### 6.5 eBook reader

Tap the Play Books icon within the All Apps menu to open your library or buy more books.

Tap an eBook to read.

In reading, tap the top of the screen to reveal the sub menu where you can adjust the text size, screen brightness, jump chapters, and more.

#### **6.5.1 Download Books**

With Wi-Fi on you can download available eBooks.

# VII. Settings

Within the All Apps menu, tap the Settings icon (or found by default on your home screen).

Settings include: Wi-Fi, Sound, Display, Storage, Battery, Apps, Location services, Security, Language & input, Backup & rest, Accounts, Date & time, Accessibility, and Developer options.

## 7.1 Display Settings

Under DEVICE, tap 'Display' to set brightness, sleep, font size, or change wallpaper.

The display has a screen timeout by default set to 1 min. If the unit is left inactive for that period of time, the screen will go dark as if turned off. However, it is simply in standby mode. Press and release the power button and a screen will appear with a padlock icon. This is your lock screen. Slide the padlock to unlock the screen.

## 7.2 Applications Settings

Under DEVICE, tap Apps. Tap an app listed to view storage information, force stop, uninstall, or clear data.

# 7.3 Set language & Input

Under PERSONAL, tap Language & input. You may set your language or keyboard here.

# 7.4 Storage Settings

To view your storage status, tap Storage under Device.

**Note:** As software takes up your tablet memory, the total memory is usually less than the actual flash memory.

# 7.5 Set location & security

Set up screen lock, and add or remove tablet administrators. With this setting, you are able to lock the screen with a pattern, PIN or password to avoid your tablet being used without permission.

# VII.Battery

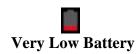

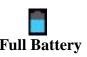

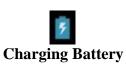

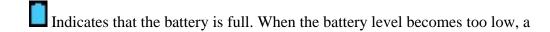

prompt comes up to charge your tablet.

The tablet can be charged with the USB wall charger when it is on or off.

**Note:** Please charge it by the Adaptor we supplied.

The tablet may take 4-5 hours to charge to full.

#### Tips on extending battery life

- 1. Streaming audio or video apps will use a lot of battery life
- 2. Disable Location services. You can turn it off from Settings  $\rightarrow$  location services.
- 3. Switch off Wi-Fi if you're not close to a strong Wi-Fi signal for extended periods of time.
- 4. Use a Quick Screen Timeout. You can alter this option from Settings → Display → Sleep.
- 5. Reduce brightness to a comfortable level using a widget or at Settings
- $\rightarrow$  Display  $\rightarrow$  Brightness.
- 6. Use Web Widgets wisely. Widgets that access the Web consume more power than widgets that do not.

#### Note:

- 1. Only use the supplied wall charger to charge the tablet as other chargers may damage the device.
- 2. The tablet cannot be charged via USB cable when connected to your PC.

# Troubleshooting

#### 1. Cannot turn on the tablet.

Check the tablet's power level. Please charge it before starting it. If your tablet still cannot be turned on, you may reset it before you turn it on.

#### 2. No sound from earphone.

Check if volume is set to '0'. Or earphone may be broken, please try another one.

#### 3. Loud static noise.

Check if there is dust in the earphone or speaker. Check if the file is broken.

#### 4. Frozen to any operation.

Please use a pin to reset and then restart your tablet.

#### 5. Screen goes dark when connected to TV via HDMI cable.

The tablet supports only one-end output, so it is normal that the screen goes dark when connected to TV via HDMI cable. When a video playback is finished, plug out the cable and the screen recovers, no need to reset.

#### 6. Application not working.

Possible reasons may be that this app is not compatible with your OS or the downloaded .apk file is broken so you may need to download a full version.

#### 7. How do I delete a Google account?

If an account is added, the account is shown in Accounts of Settings, where you may also add another account. To delete an undesired account, tap the account, then tap the menu icon in the upper right hand corner and choose Remove account.

# **Limitations of Liability Statement Links to Third Party Sites**

The Ematic User Manual may contain or reference links to third-party sites, however, please be aware that Ematic is not responsible for and cannot control these other sites. Ematic makes no representations or warranties whatsoever about any other website which you may access as a result of reading this user manual, or otherwise. When you access a website that is not owned or operated by Ematic (a "non-Ematic website"), even one that may contain an Ematic logo, please understand that it is independent from Ematic, and that Ematic has no direct control over the content on such website(s). In addition, a link to any such non-Ematic website does not mean Ematic endorses or accepts any responsibility for the content, or of any functionalities or services, of such website(s). Furthermore, Ematic makes no promise, representation or warranty that any non-Ematic website you navigate to will be free of viruses, worms, Trojan horses and other items of a destructive nature. The Ematic User Manual is for your exclusive benefit and you assume all risks, losses and/or damages of whatever nature that may result arising out of your use of the Ematic User Manual.

#### **Limitation of Liability and Indemnity**

To the maximum extent permitted by applicable law, Ematic shall not be liable for any damages suffered as a result of using, modifying, contributing, copying, distributing, or downloading the materials, use of the Ematic User Manual or use of any Ematic product and/or software. In no event shall Ematic be liable for any indirect, extraordinary, exemplary, punitive, special, incidental, or consequential damages (including, without limitation, loss of data, revenue, profits, use or other economic advantage) however arising, whether for breach of contract or in tort, even if Ematic has been previously advised of the possibility of such damage. You agree that you have sole responsibility for adequate protection and backup of data and/or equipment used in connection with the product and software and will not make a claim of any nature against Ematic for lost data, inaccurate output, work delays or lost profits resulting from the use of the materials. You agree to indemnify, hold harmless and defend Ematic, together with its affiliates, parent and subsidiary entities, successors, assigns, partners, managers, members, employees, officers, directors and shareholders, from and against any and all damages, liens, liabilities, losses, demands, actions, causes of action, claims, costs and expenses (including, without limitation, reasonable attorneys' fees, charges and disbursements, as well as the cost of in-house counsel and appeals) arising from or related to Ematic, the use of The Ematic User Manual or any Ematic product and/or software. Some jurisdictions do not allow the exclusion or limitation of incidental or consequential damages, so the above limitation or exclusion may not apply to you.

Windows™ is a registered trademark of Microsoft Corp. in the United States and other countries; Mac OS® is a registered trademark of Apple Inc.; Linux™ is a registered trademark of Linus Torvalds. Android is a trademark of Google Inc. The Android robot is reproduced or modified from work created and shared by Google and used according to terms described in the Creative Commons 3.0 Attribution License. ©2012 Google In. All rights reserved. Android, Google, Google Play, YouTube and other marks are trademarks of Google Inc. Ematic is not affiliated with Google Inc. Wi-Fi®, the Wi-Fi CERTIFIED logo, and the Wi-Fi logo are registered trademarks of the the Wi-Fi Alliance.

Ematic is not affiliated with Microsoft, Apple, Inc., Linux, or Google, Inc., (including Android).

# FCC Caution.

#### § 15.19 Labelling requirements.

This device complies with part 15 of the FCC Rules. Operation is subject to the following two conditions: (1) This device may not cause harmful interference, and (2) this device must accept any interference received, including interference that may cause undesired operation.

#### §15.21 Changes or modification warning

Any Changes or modifications not expressly approved by the party responsible for compliance could void the user's authority to operate the equipment.

#### § 15.105 Information to the user.

**Note:** This equipment has been tested and found to comply with the limits for a Class B digital device, pursuant to part 15 of the FCC Rules. These limits are designed to provide reasonable protection against harmful interference in a residential installation. This equipment generates uses and can radiate radio frequency energy and, if not installed and used in accordance with the instructions, may cause harmful interference to radio communications. However, there is no guarantee that interference will not occur in a particular installation. If this equipment does cause harmful interference to radio or television reception, which can be determined by turning the equipment off and on, the user is encouraged to try to correct the interference by one or more of the following measures:

- -Reorient or relocate the receiving antenna.
- -Increase the separation between theequipment and receiver.
- -Connect the equipment into an outlet on a circuit different from that to which the receiver is connected.
- -Consult the dealer or an experienced radio/TV technician for help.

#### \* RF warning for Portable device:

The device has been evaluated to meet general RF exposure requirement. The device c an be used in portable exposure condition without restriction.